<span id="page-0-0"></span>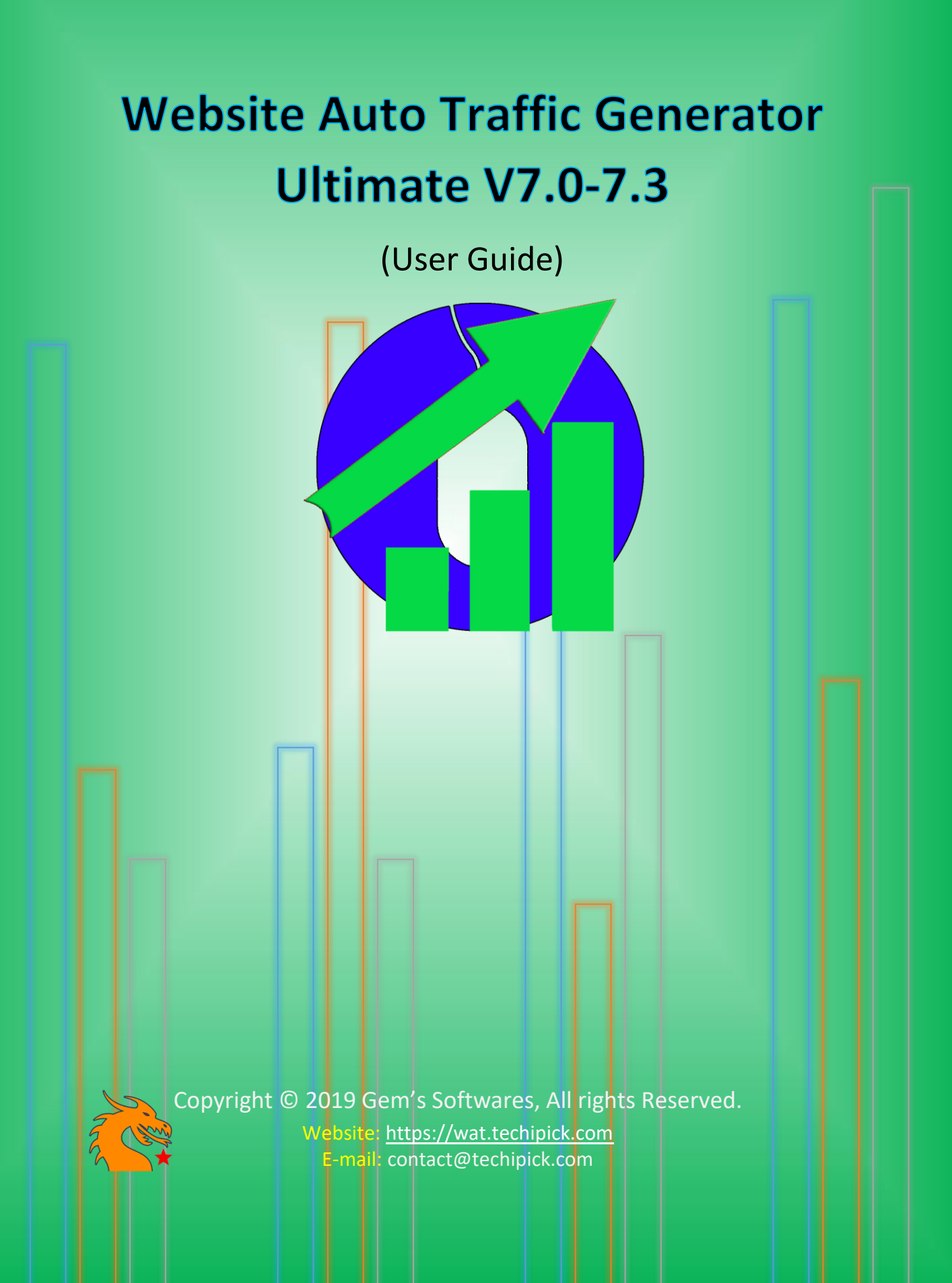

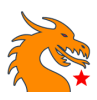

# Table of Contents

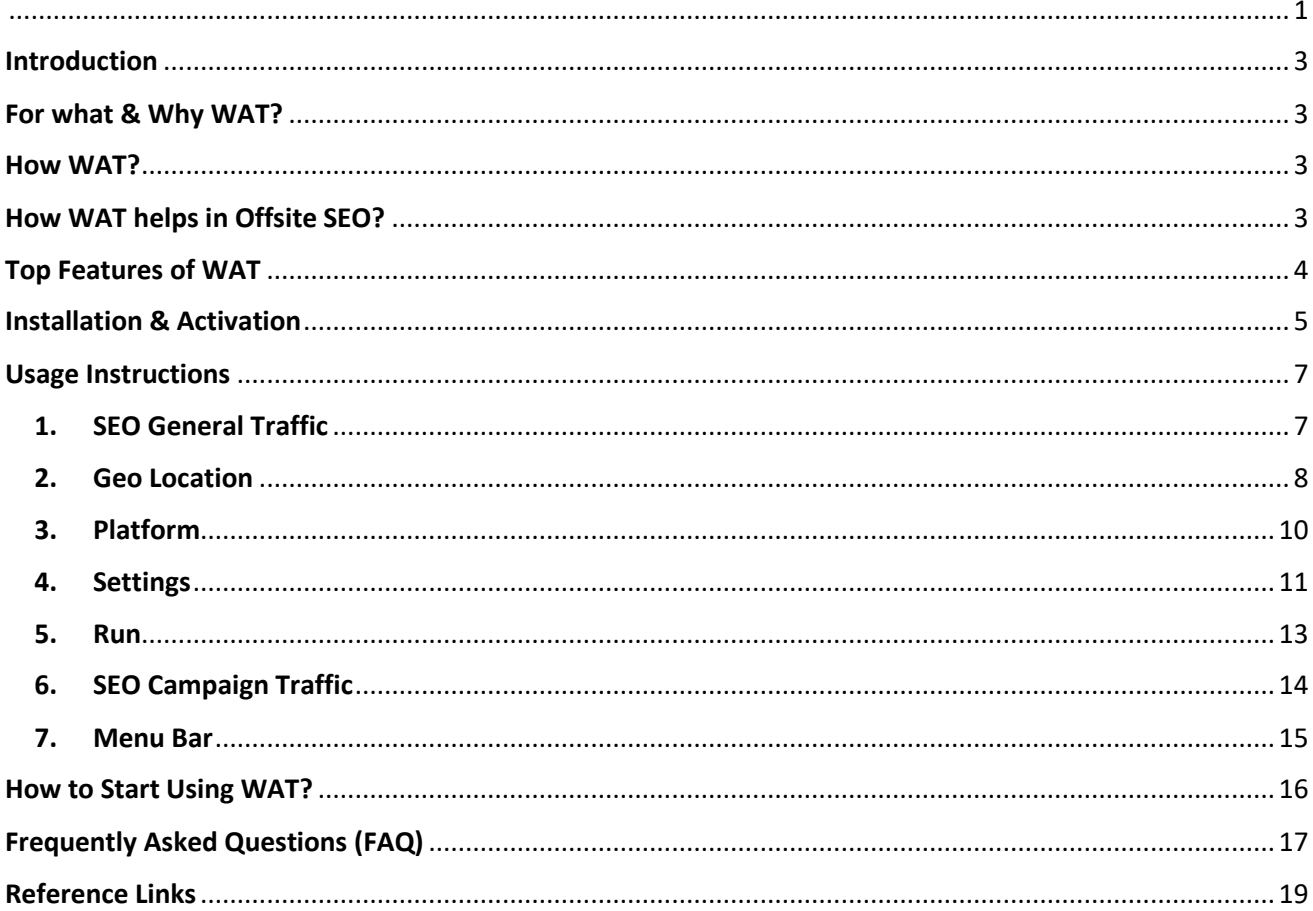

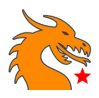

## <span id="page-2-0"></span>**Introduction**

The world is changing from traditional marketing methods to digital marketing method. People are looking over the web to get their desired products or information. If you throw a stone over the internet, you will find a lot of same and similar information from multiple resources, we say web pages. People always go for the resources they get quickly with minimum searching. They would be the web pages listed in the first few pages of search results. If a product or website is not known or less known to search engines, they will not be visible in the front of Search Engine Results Pages (SERPS).

### <span id="page-2-1"></span>For what & Why WAT?

Website Auto Traffic Generator (WAT) is a software tool designed to bring your web site popular over the internet. The tool will help you to increase your website's or blog's visibility in SERPs within short duration. WAT is useful to anyone who is having a website or blog and want to get traffic from globe to make their product or service popular through their site. WAT is an installable executable program designed to work under Windows platform.

### <span id="page-2-2"></span>How WAT?

A web site is said to be popular over the internet, they need to appear SERPs on user searching. To appear pages on SERPs, they should be optimized on search engines. On talking about Search Engine Optimization (SEO), we need to consider Onsite and Offsite SEO. WAT works based on Offsite SEO whereas Onsite SEO is the one you do as an internal modification of web pages.

### <span id="page-2-3"></span>How WAT helps in Offsite SEO?

To understand how WAT performs offsite SEO, we need to explore search engine techniques or lookups that search engines used to bring up a web page in the first of SERPs for a query. Obviously, search engines consider the following properties of a website: -

- 1. Web page views count
- 2. Multiple sessions/users' visits
- 3. Session on a visited website (Visits)
- 4. Browsing mode acts like browsing through a website
- 5. Number of locations from which a website is visited
- 6. Types of web browsers they use
- 7. Types of devices from which web page is opened
- 8. The keywords used to reach your web page (queries)
- 9. Affiliate clicks and campaigns
- 10. Etc.

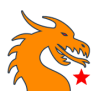

WAT looks into these factors to bring your website into topmost SERPs. Customizing some of these options in WAT can change the visibility of your page in SERPs in a different way too. For example, if you are customizing WAT to choose traffic location from US, your website will get more visibility in SERPS at US than from other countries.

### <span id="page-3-0"></span>Top Features of WAT

- Auto selection modes for optimising sessions, page views and bounce rates
- Browsing mode acts like browsing through a website
- Organic traffic from multiple search engines (Google, Bing, Yandex, Ask, AOL etc.) and social networking sites Facebook, Twitter, Google+, Instagram, LinkedIn, Reddit etc.)
- Keywords based traffic
- Page visits and session customisation
- No traffic limits. You can make any number of traffic with WAT
- Convenient Geolocation support. You can add proxies from required geo location
- Traffic from multiple device and OSs (Windows, Linux, Android, Mac, iPhone etc.)
- Traffic from multiple web browsers (IE, Edge, Google Chrome, Firefox, Opera, Maxthon etc)
- Campaign traffic creation
- Advanced switching of platform, web browsers, geo location etc.
- Scheduler you can set time to start and stop traffic from WAT
- Auto refreshing and fetching of proxy IPs. You can run WAT days without interval with updated proxies, so that no traffic will waste
- Dual traffic engines provides you smooth traffic
- Readable live traffic logs. You can understand how traffic goes.
- Auto exit WAT you can let WAT quit at a specific time
- Addon tool Link fetcher helps you to grab all links in a website
- Auto check and clear connection issues
- 24/7 tech support email and remote (remote support is provided based on request via email).

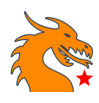

## <span id="page-4-0"></span>Installation & Activation

1. Unzip the zip file you downloaded and install the exe file as usual.

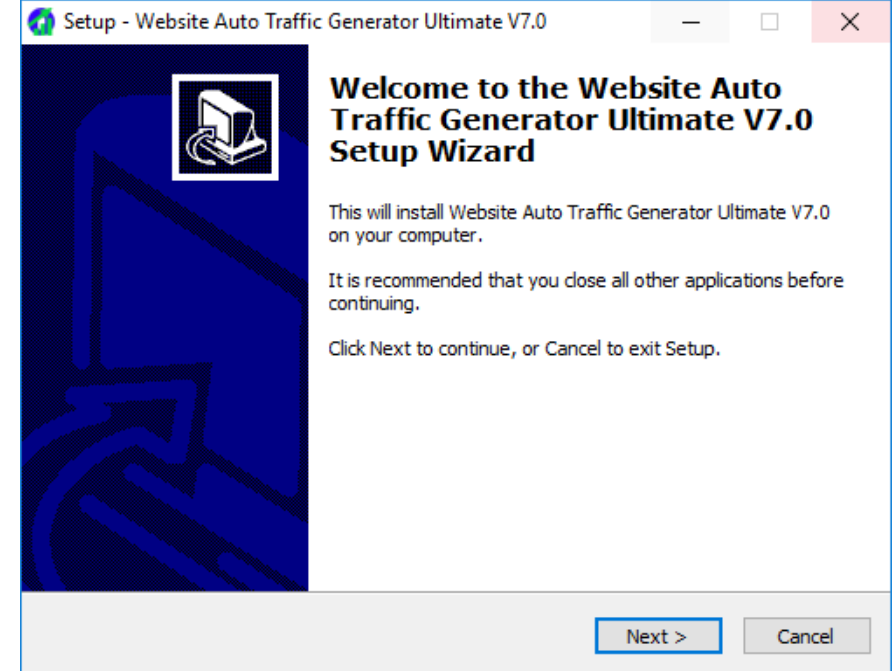

2. Now open WAT (you can find the shortcut link at the desktop). It will prompt you to enter the activation key. Enter the activation key you received in the purchase mail and activate. After activation you need to reopen the application to make the activation effect.

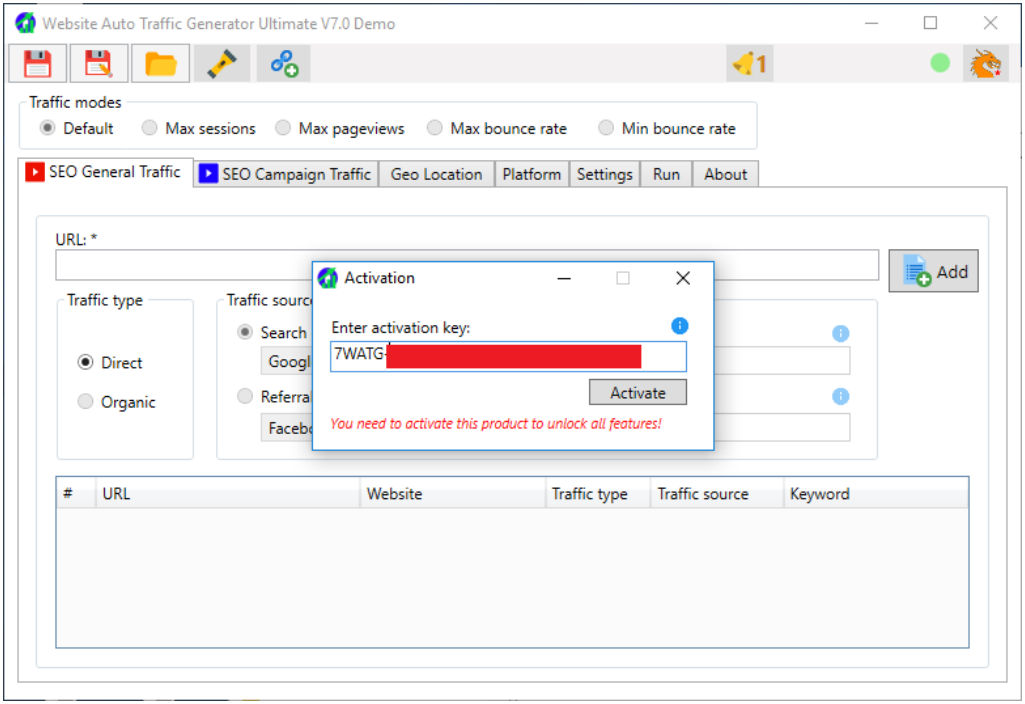

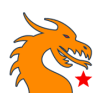

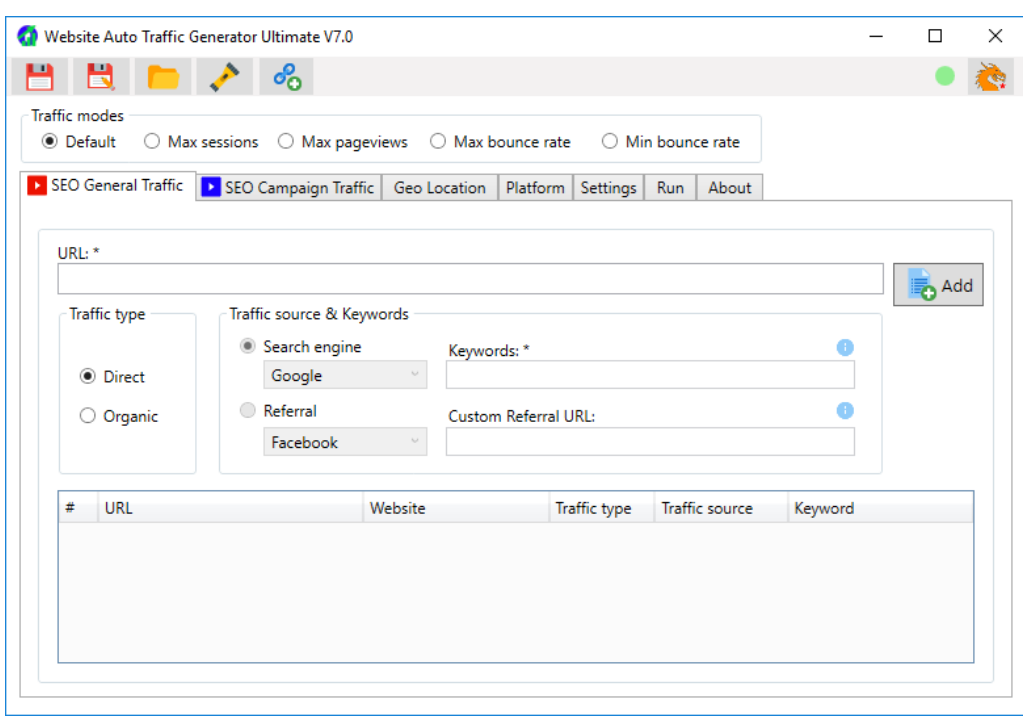

The above screenshot shows the reopened WAT window after successful activation

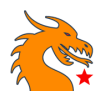

### <span id="page-6-1"></span><span id="page-6-0"></span>Usage Instructions

### 1. SEO General Traffic

You can add web pages one by one to the list. Note that the traffic is affected only to the URLs you added to the list. So, if you need traffic to whole website pages, you need to add all page URLs.

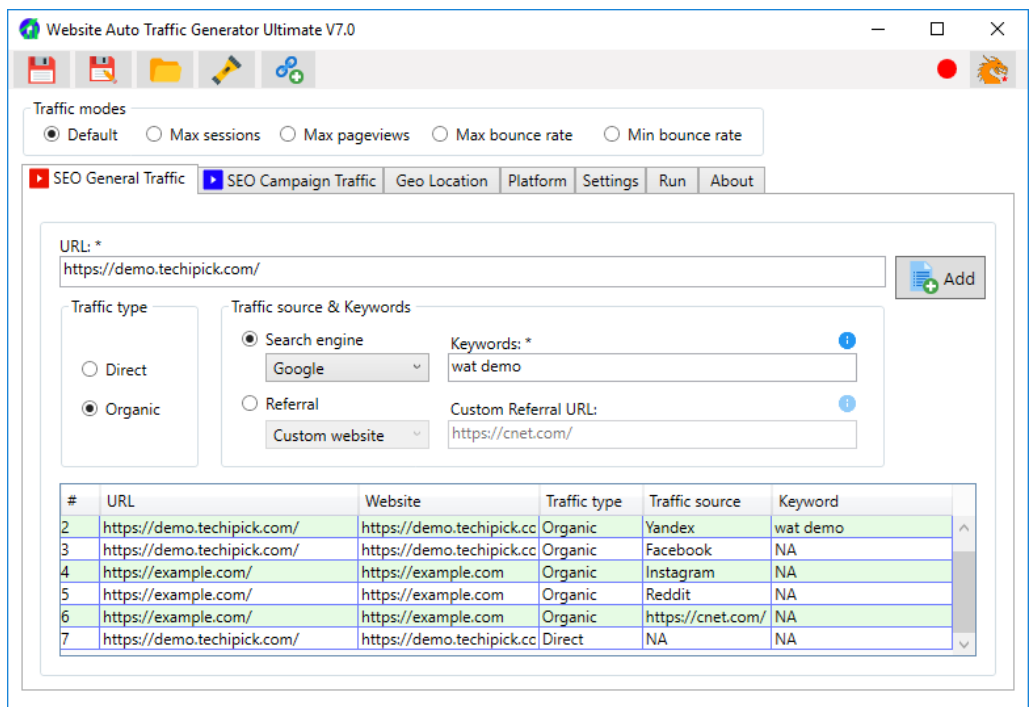

#### *Traffic modes:*

These modes are helpful for quick managing your current website traffic properties. According to your requirement, you can always tune these mode by changing values from the Settings tab.

- Default this is the default WAT configuration. This configuration is suitable for newly created sites
- Max sessions this will help to improve session duration on a website. This configuration is helpful for websites having low average session duration
- Max pageviews this configuration focus on increasing page views
- Max bounce rate this configuration is suitable for website having very low bounce rate so that increasing bounce rate automatically converts to the hike of traffic counts within short period of time
- Min Bounce rate suitable for sites having high bounce rate to decrease it

#### *Traffic Type:*

The traffic type defines the kind of traffic you are going to deliver to your websites.

- Direct the traffic generated to the page, which is same as traffic generated as a result of opening the page by entering URL at the browser's address bar.
- Organic the traffic generated to the page, which is same as traffic generated as a result of the search query (if Search Engine is selected) with the keywords specified or referral from a social networking site (if Referral is selected). It is also possible to add custom website as a referral source.

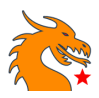

## <span id="page-7-0"></span>2. Geo Location

This tab is to entirely for specifying traffic location (geo location). If you don't want to get traffic from a different location and if you are comfortable with making traffic from your own location (IP), you can skip this page.

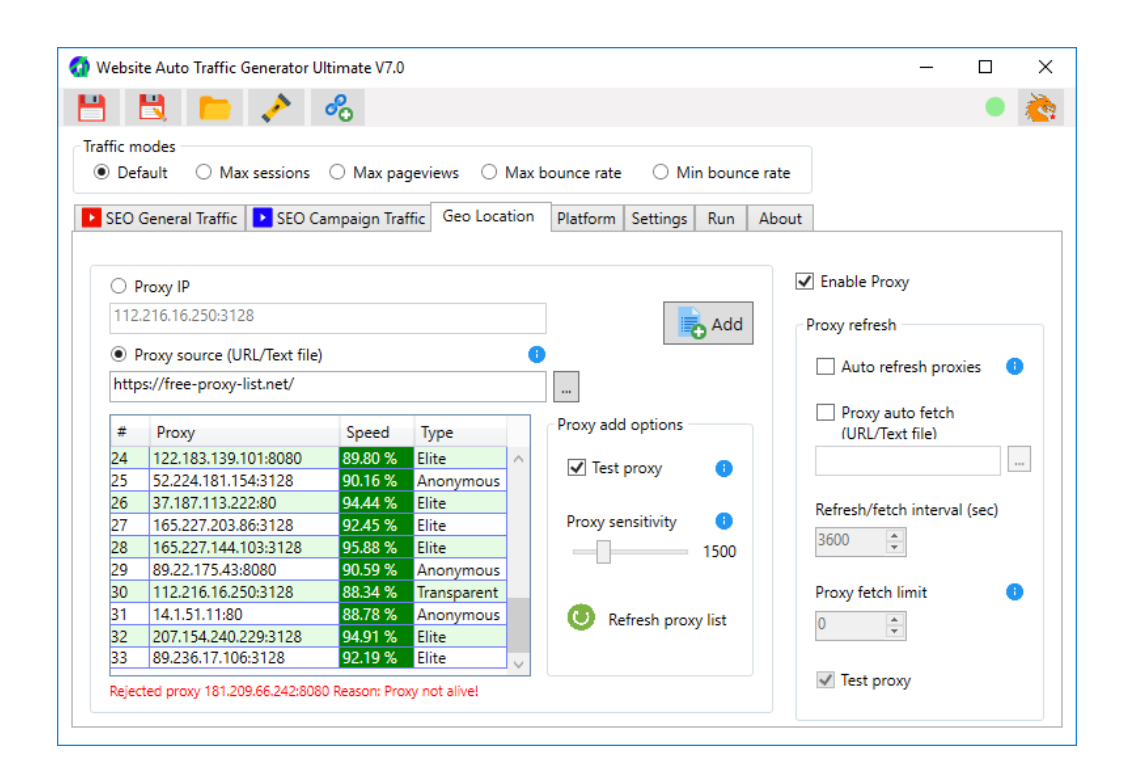

- Proxy IP specifies the proxy IP in the form "123.123.123.123:123". You will get a list of proxy IPs based on different locations from the internet for free.
- Proxy IP listed website you can specify a website where proxy IPs are listed. On selecting this option, WAT fetches proxy from the given site and add to the list automatically.
- Test proxy on enabling this checkbox, all proxy IPs are checked for its quality prior adding to the list. It is recommended to keep the checkbox ticked unless you are sure that the proxy IP you are adding is a working one.

You can see different colours **Green**, **Red** and **Gray** coloured fields with percentage under Speed column. They indicate the speed of the proxy you added at that time. You need to keep "test proxy" checkbox ticked to see this. The colour is given as **0% < Gray < 50% <= Red < 85% <= Green <=100%**. The dead or non-responding proxy IPs are rejected automatically.

- Proxy sensitivity it defines the speed of the proxy. Lower the value, higher will be the speed. Hence slow proxies are rejected if the proxy sensitivity is low. You are recommended to make the sensitivity high if your internet speed is slow.
- Type of proxies you can see the type of proxies adding to the table are classified as Transparent, Anonymous & Elite. These classification is based on the anonymity of proxies.
	- $\circ$  Transparent The web server can know you are using a proxy and it can also know your real IP. Transparent proxy is less recommended.

*Copyright © 2019 Gem's Softwares* 8 *WAT User Guide*

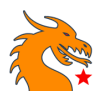

- o Anonymous Anonymous proxy server is detectable revealing that you are using a proxy server, but your IP is not exposed. Anonymous proxy is more recommended than transparent proxies.
- o Elite these are highly Anonymous Proxy. The web server can't detect whether you are using a proxy. Elite proxies are highly recommended.

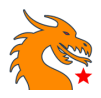

### <span id="page-9-0"></span>3. Platform

Here create different platforms for the traffic source. You can differentiate platform based on Web Browser, Operating System, Device, Web Browser version and OS version. WAT takes the platform you created as the traffic originating platform and note that you need to create atleast one platform before you start running WAT.

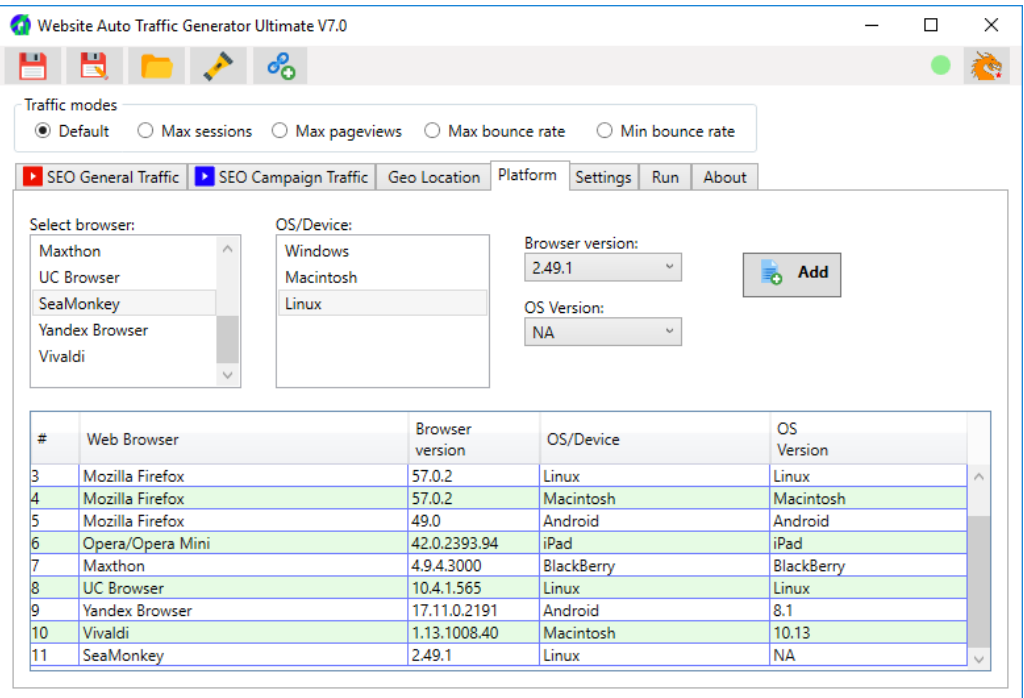

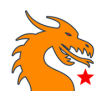

### <span id="page-10-0"></span>4. Settings

Her you will find a list of options to customize the characteristics of traffic.

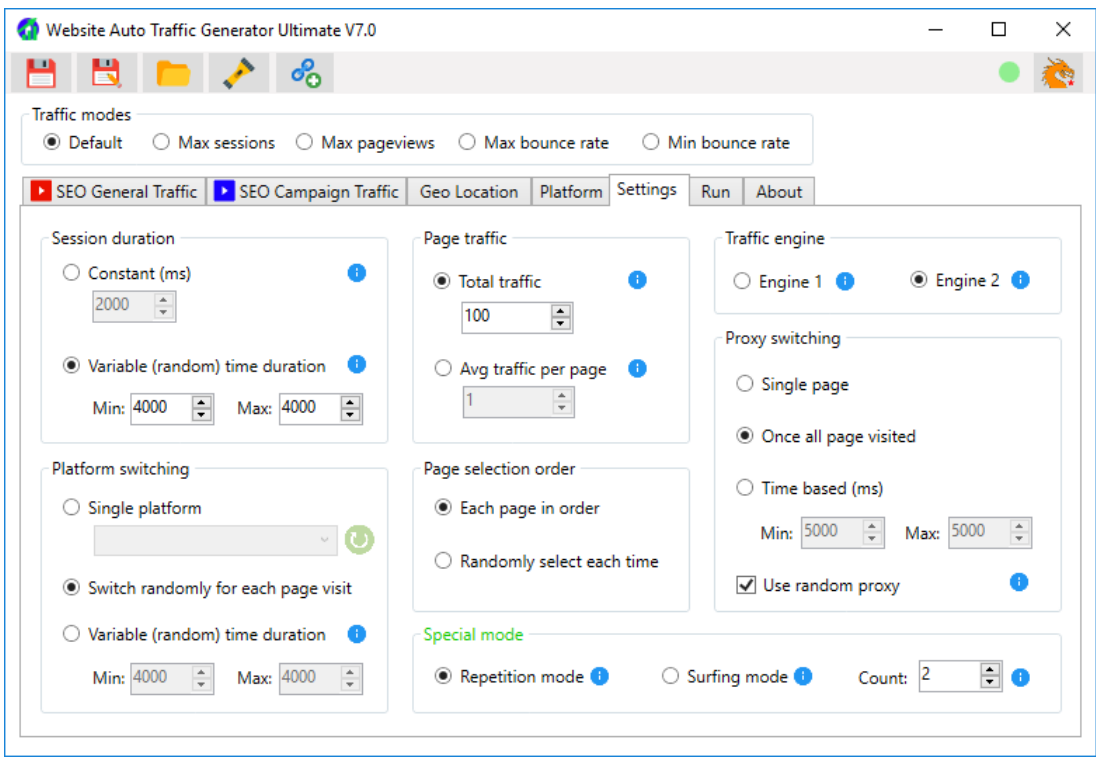

- You can set "Session duration" a constant value or a variable value as shown in above picture. If you are selecting variable time duration, the session duration is recalculated each time when a traffic is generated and which would be a value between Min and Max fields. Session duration is also called as traffic interval. Note that you should set Count value from "Special mode" section atleast 2 for making a session. Because a session duration is the time interval between first and last requests. If you set the Count value to 1, then the session duration will only act as the time interval between each visit.
- The "Page traffic" can be set based on Total traffic or Average traffic per page. If you are specifying Total traffic field, then it is the total traffic for whole pages you are getting at that run. If you are selecting average traffic option, then total traffic would be Avg traffic value x Total pages in the list. This option can provide equal number of traffic to all web pages in the list. But if the page selection order is random (Randomly select each time), the traffic reception in the pages will vary.
- The option "Each page in order" will select web pages added in the list in order for delivering traffic
- In the "Platform switching" section, you can select any of three options. You may select single platform if you want to generate traffic from single platform only. You need to click refresh button each time to bring all platforms in the list if you have modified the platform table. The second option will select a random platform for each traffic generation. If you select the third variable time option, next platform would be chosen in order after a

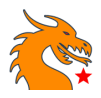

random time period and the random time period would be any value between Min and Max values.

- The "Traffic engine" section allows you to select the engine to create traffic. The "Trident" and "Chromium" engine technologies are available and you can select any for smooth delivery of traffic.
- The proxy switching section defines how proxy IPs (geo location) to be selected during traffic generation. If you select "Time based (ms)" option, the next proxy is selected after a time period, where the time period is a random value chosen between Min and Max and it is calculated each time a proxy is used. If you use "Use random proxy", then random proxy is selected instead of selecting orderly in proxy switching. Also note that **ms** indicates milliseconds value!
- Special mode this mode allows you to change the 'sense' of traffic. In repetition mode, the traffic behaves as user frequently visiting same page one or more times depending on the "Count" value specified. In surfing mode, the traffic will be like users browsing through different pages in a website and then switching to another website.

Note: If surfing mode enabled, you should add the pages in the same website adjacently and then the pages from another website. The browsing mode will browse through each page under same session. The session changes to new session during browsing when "Count" value exceeds or the next URL is from a new website.

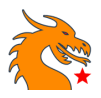

### <span id="page-12-0"></span>5. Run

Open "Run" tab. This page shows the running status of WAT. You can find two buttons in Red as well as in Blue colour. The red "Start" button is for generating normal traffic (SEO General Traffic). The blue "Start" button is for campaign traffic (SEO Campaign Traffic) and it is explained detail in the upcoming session. Here we have clicked the Red button and we can see the running status in the progress bar as well as in the log area.

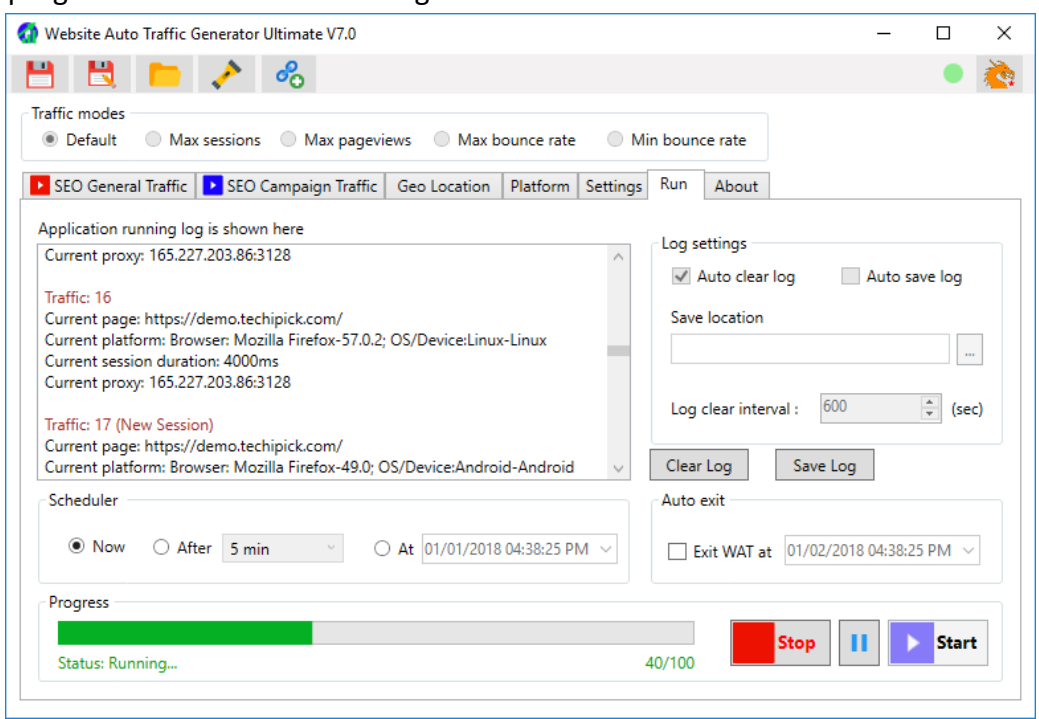

- The "Scheduler" helps you to schedule the WAT run. The "immediately" option starts the program immediately. The "After" option will help you to schedule run after 5min, 30min, 1hr etc. Otherwise, you can select a specific date and time from the third option as per your requirement. Note that, if WAT has been scheduled, you can either minimize WAT or stay it as open. Closing the window will exit the WAT completely!
- The "Clear log every hour" checkbox helps to clear the log area every hour automatically.

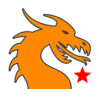

## <span id="page-13-0"></span>6. SEO Campaign Traffic

This tab will help you to create campaigns and generate campaign traffic. Note that you can run only "SEO General Traffic" or "SEO Campaign Traffic" at a time. You can use the corresponding Blue button under "Run" for running Campaign Traffic. These campaigns are specially created for Google Analytics tracking. So, you can view the campaign details in Google Analytics

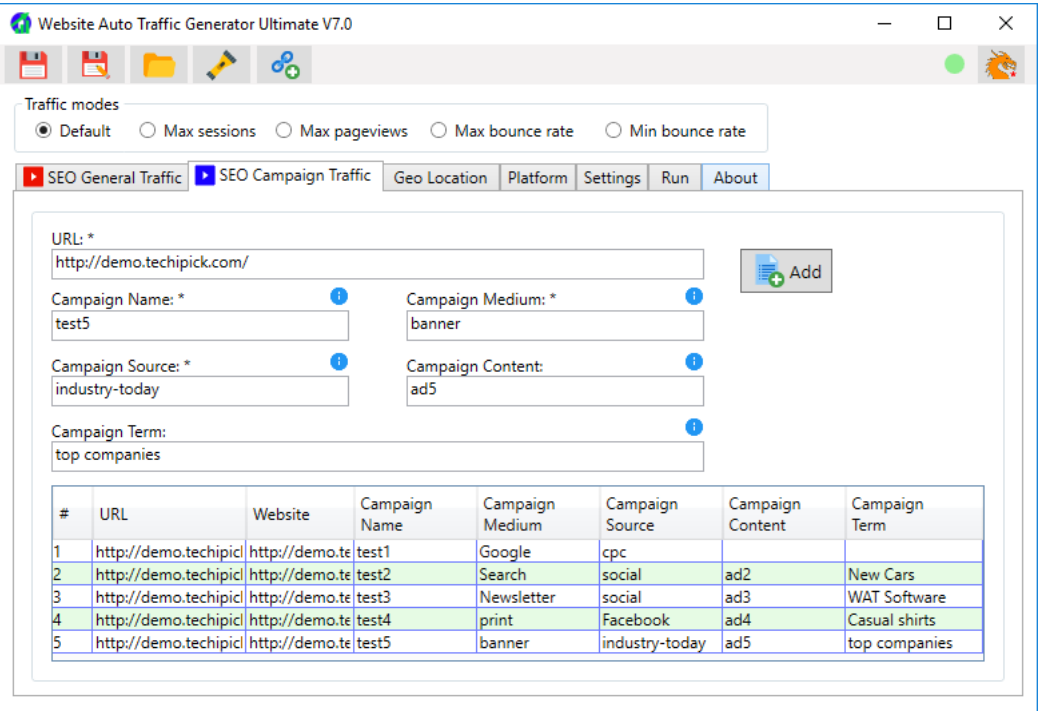

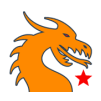

## <span id="page-14-0"></span>7. Menu Bar

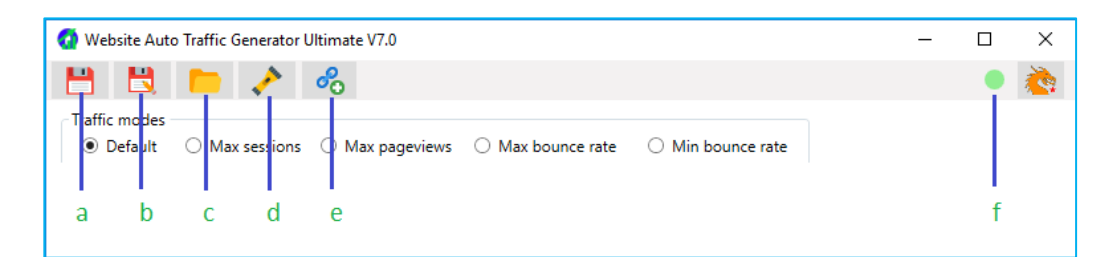

- a) Save button (for saving WAT profile)
- b) Save As button (for saving WAT profile)
- c) Open button (for opening WAT profile)
- d) Troubleshoot button (for checking general connection issues)
- e) URL/Link Fetcher

This is an addon tool which will help you to fetch all links in your web page. Suppose your web page contains multiple links, the URL Fetcher will fetch them automatically and you can add them to WAT instead of adding all URLs one by one manually. You should select the URLs from the Fetcher table and copy that to insert in WAT table. Right click on the Fetcher table, you can also export all URLs in a text file for later use.

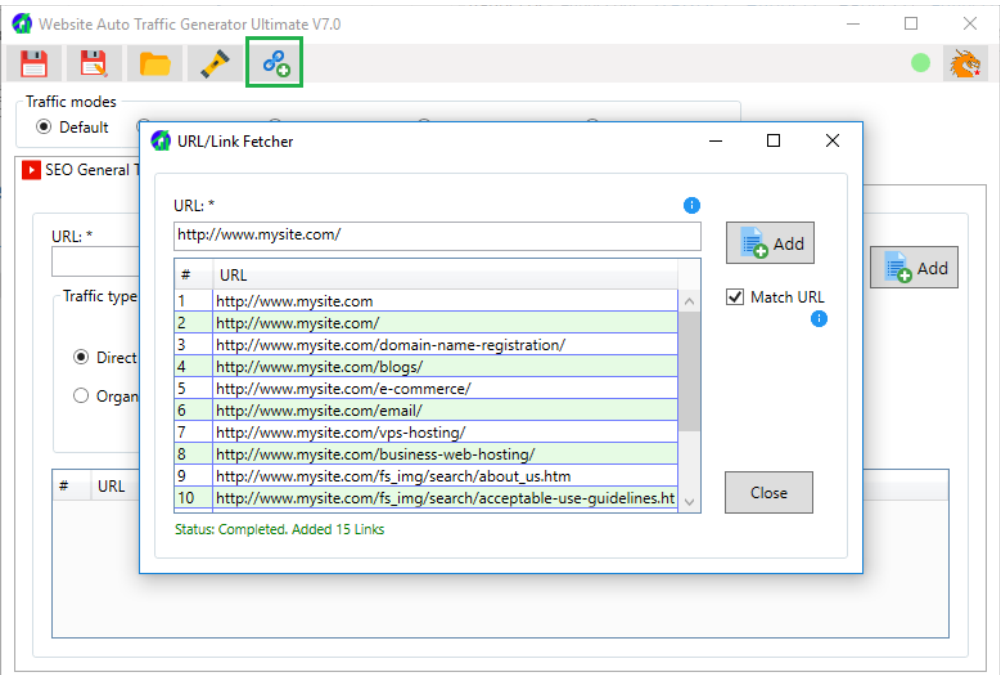

<span id="page-14-1"></span>f) Internet Status (shows whether Internet is accessible or not)

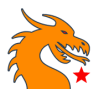

### <span id="page-15-0"></span>How to Start Using WAT?

Each and every website is different based on the content as well as the current traffic they are receiving. Hence the settings and switching options of WAT should be taken based on your current website traffic statistics. Your ultimate aim is to get traffic without using WAT at a later point of time or this is WAT can do for you. Ie. you don't need WAT to run always as WAT could boost traffic and increase visibility in SERPs after a few months of continuous usage. After a period of time, WAT will help you to boost traffic whenever your traffic goes down.

You should configure WAT such that your site will receive around 5% increase of total traffic you received yesterday. That is, you are making 5% additional traffic using WAT. Suppose you have 1000 traffic yesterday, you can run WAT to make 50 traffic so that you will get 1050 traffic today. Tomorrow you can use WAT to make around 50 + 5% of 1050 = 50 + 53 = 103 traffic so that total traffic would be 1103. Please note that the additional traffic number are roughly selected, so you only need to select values such that it will make some additional amount of traffic each day. Sometimes you may receive same traffic or comparatively less traffic than previous day. It is quite normal, but try to avoid traffic going down than previous day.

We were talking about day by day traffic progress, you can also select traffic progress routine twice a day or weekly. In this case you can calculate average traffic in the past days or past week to get few amounts of extra traffic in the next days or weeks respectively.

We are not recommending WAT configuration for a high peak in the traffic statistics. A high peak in the traffic is assumed to be fake traffic or made by bots. Also Search Engines requires time to get your site traffic indexed and to calculate your site rank. Hence slow traffic progress can only provide expected result. You can see your website is coming to the front of search results within few days of WAT usage if you flow the instructions mentioned above.

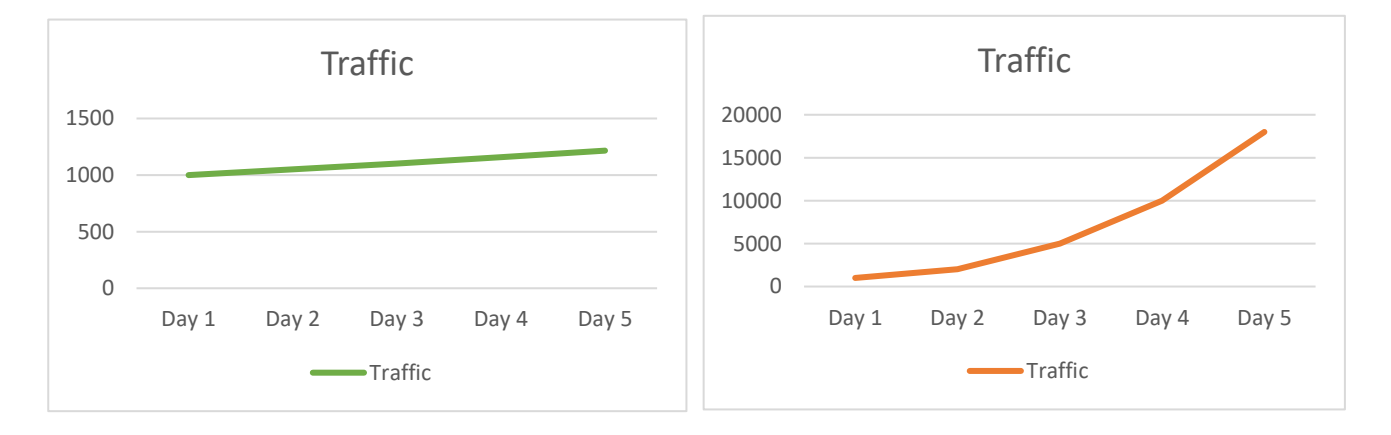

Good use of WAT as the traffic is progressing slowly

WAT usage is not recommended in this way as the traffic comparatively very high each day

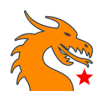

## <span id="page-16-0"></span>Frequently Asked Questions (FAQ)

### **1. Can I install WAT on MacBook or Linux?**

At present, WAT only supports Windows Operating System (32bit or 64bit Windows Vista or latest versions). If you don't have a Windows platform, you can make it using any of the options listed below:

- a) Install as a Virtual Machine
	- For Mac you can try Parallel Desktop [https://www.imore.com/how-run-windows-10-your](https://www.imore.com/how-run-windows-10-your-mac-using-parallels-desktop-13)[mac-using-parallels-desktop-13](https://www.imore.com/how-run-windows-10-your-mac-using-parallels-desktop-13)
	- For Linux you can try VMWare Workstation Player <https://www.vmware.com/products/workstation-player/workstation-player-evaluation.html>
- b) Purchase a cloud/VPS machine providing remote desktop access

### **2. I installed WAT, but it crashes while opening. Why?**

WAT requires Microsoft .NET Framework 4.6.2 and Microsoft Visual C++ 2013 Redistributable Package. If they are not already installed in your system, WAT crashes while opening. You can install them from respective websites:

- [Microsoft .NET Framework 4.6.2](https://www.microsoft.com/en-us/download/details.aspx?id=53344)
- [Microsoft Visual C++ 2013 Redistributable Package \(for 32-bit WAT\)](http://download.microsoft.com/download/0/5/6/056dcda9-d667-4e27-8001-8a0c6971d6b1/vcredist_x86.exe)
- [Microsoft Visual C++ 2013 Redistributable Package \(for 64-bit WAT\)](http://download.microsoft.com/download/0/5/6/056dcda9-d667-4e27-8001-8a0c6971d6b1/vcredist_x64.exe)

### **3. On how many computers I can Install WAT after purchase?**

The license key you received after purchase is a single PC license. However most customers use 2 computers as one is their personal PC and the other one is their work PC, we can enable WAT to be activated on 2 PCs without any additional cost. Kindly drop a mail t[o contact@techipick.com](mailto:contact@techipick.com) to activate this feature.

#### **4. I need to change WAT to a new PC; how do I do?**

You can move WAT from another PC at any time by clearing license associated with your current PC. Enter your license key and follow the instructions here<https://wat.techipick.com/license-reset/> to reset your license. After license reset, you will be able to activate WAT on a new computer using the same license key your purchased

#### **5. Is there any limit in traffic generation?**

No. There is no limit is traffic that can be generated by WAT. It is always recommended to follow "How [to Start Using WAT"](#page-14-1) section for providing traffic count.

#### **6. Is there any moneyback guarantee?**

Yes, we provide 30-day money back guarantee if the product features are not working as mentioned.

#### **7. Can I get a trial version of WAT?**

At present WAT is available as Demo version and Full version. You can download demo version from <https://wat.techipick.com/downloads/> and use with limited features. Since 30-day money back guarantee is available, you can purchase full version as a try.

#### **8. I am not getting any traffic while running WAT, why?**

You may be using configuration or dead proxies that can not generate traffic. Please follow the general troubleshooting methods listed below and contact us through [cotnact@techipick.com](mailto:cotnact@techipick.com) for further support

• Make sure that you are using direct internet connection (ie no proxy to access the internet)

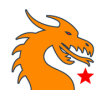

- Try making session duration to higher value (6000 or more)
- Try changing Traffic engine from WAT settings
- Temporarily disable any firewall or antivirus you use
- Refresh the proxies before running WAT (if you have enabled proxy in WAT)
- Try changing security settings to low from your internet explorer (not Edge) properties (open Internet Explorer >> Tools >>Internet options >> select tab security and set level to low)
- Try installing all additional files mentioned at https://wat.techipick.com/downloads/
- Restart your PC and reinstall WAT

#### **9. How do I get proxies?**

Proxy IPs are easily available in internet for free. Just query for 'free proxy IP' you will get a lot of websites issuing free proxy IPs.

#### **10. I cannot pay via PayPal or methods provided in the website. What can I do?**

Drop a mail t[o contact@techipick.com,](mailto:contact@techipick.com) we will provide you alternative payment options.

### *Please visit FAQ section in the [website](https://wat.techipick.com/) for further details*

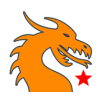

## <span id="page-18-0"></span>Reference Links

- Official website:<https://wat.techipick.com/>
- Secrets of Website Traffic Generators: How They Help You? [https://www.techipick.com/secrets-of](https://www.techipick.com/secrets-of-website-traffic-generators-how-they-help-you)[website-traffic-generators-how-they-help-you](https://www.techipick.com/secrets-of-website-traffic-generators-how-they-help-you)
- Custom campaigns <https://support.google.com/analytics/answer/1033863?hl=en>

*Copyright © 2019 Gem's Softwares* 19 *WAT User Guide*